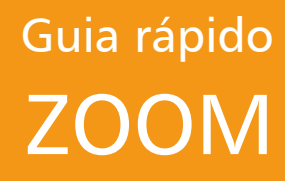

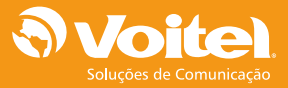

# Download e instalação do ZOOM

Acesse o endereço <https://zoom.us/download>para fazer o download.

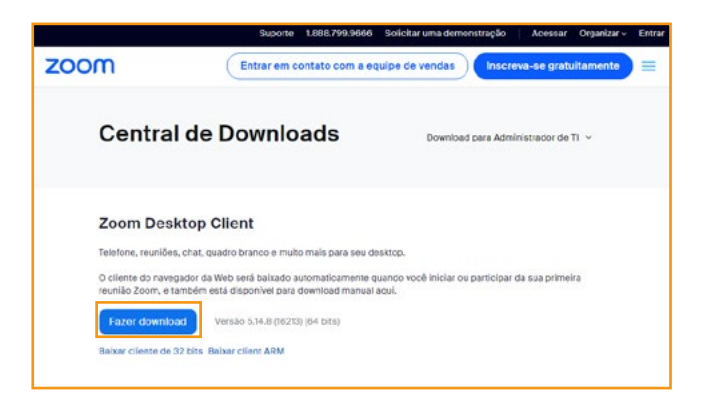

Na pasta Downloads, localize o arquivo **e zoominizalierFuli** e realize a instalação.

## Como alterar o idioma no ZOOM

No canto esquerdo inferior do desktop, clique no botão Iniciar do Windows.

Localize a pasta do Zoom e, em seguida, clique em Zoom para executar o aplicativo.

Clique no ícone da bandeja de notificação ^ no canto inferior direito da barra de tarefas do Windows.

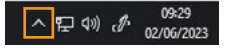

Clique com o botão direito do mouse no ícone do Zoom.

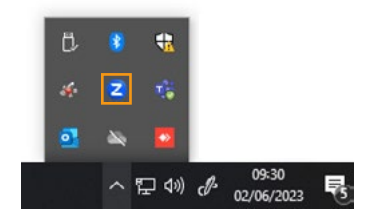

Passe o mouse sobre Alterar idioma (ou Switch Languages).

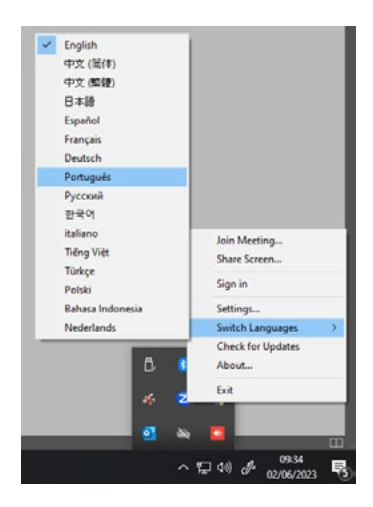

Selecione o idioma desejado.

Observação: o aplicativo Zoom será reiniciado e será necessário abri-lo ou iniciar sessão novamente, se você estava conectado.

## Conhecendo os botões de controle do ZOOM

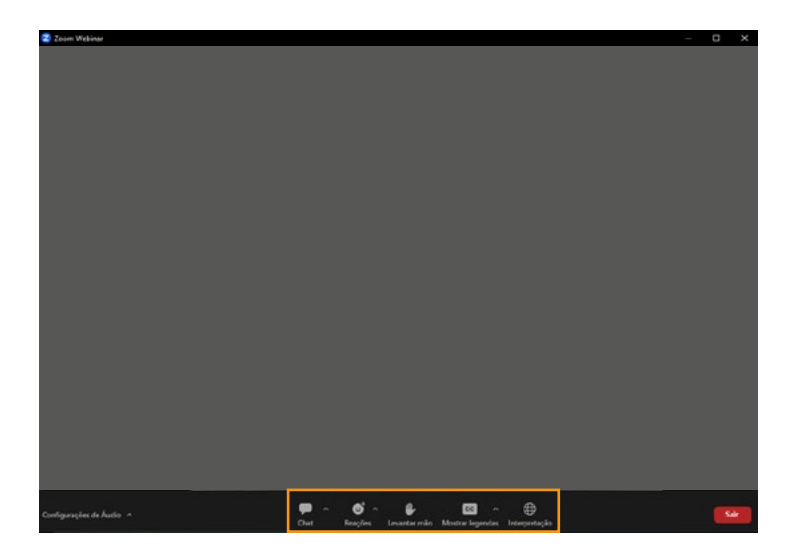

voitel.com.br

## Guia rápido ZOOM

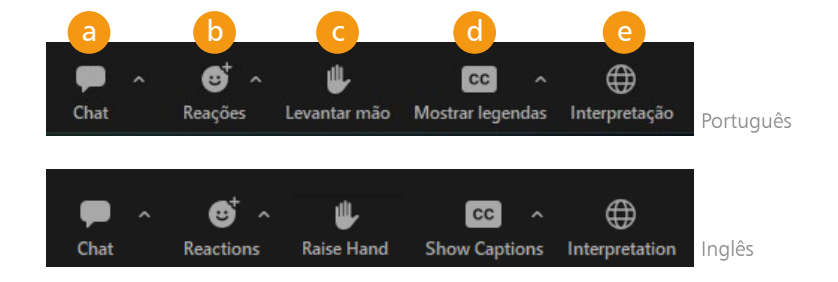

### Chat

O chat permite que você envie mensagens para outros usuários dentro da reunião. Clique em Chat e escreva a sua mensagem na janela que se abrirá no canto inferior direito.

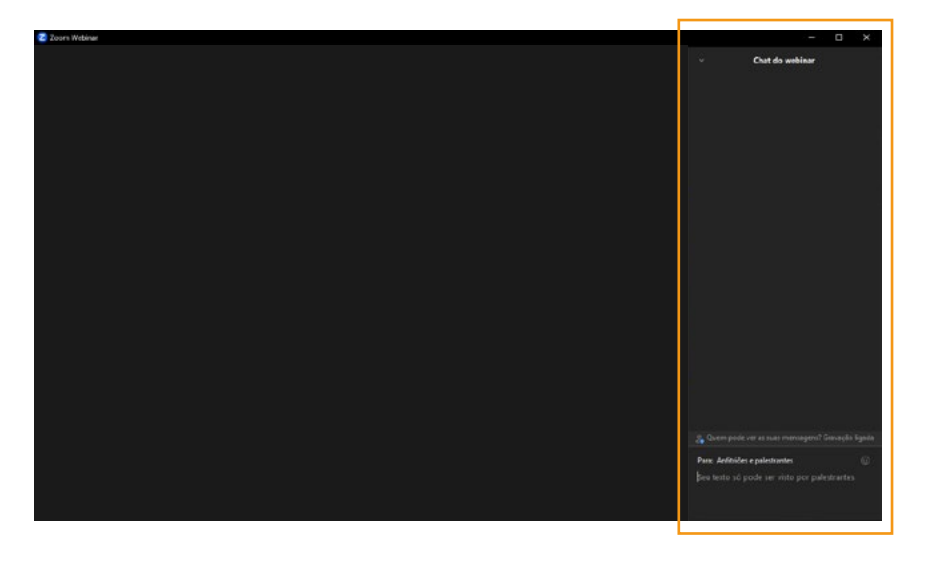

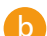

#### Reações / Reactions

As reações permitem que os apresentadores tenham feedback em tempo real dos participantes. Essas reações aparecem no canto inferior direito da janela de vídeo ou conteúdo compartilhado e desaparecem em segundos.

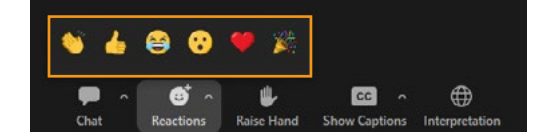

#### voitel.com.br

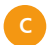

#### Levantar mão / Raise hand

Clique em Levantar a mão / Raise hand e o palestrante será notificado de que você levantou a mão.

Se o palestrante permitir falar, você será convidado(a) a ativar o áudio.

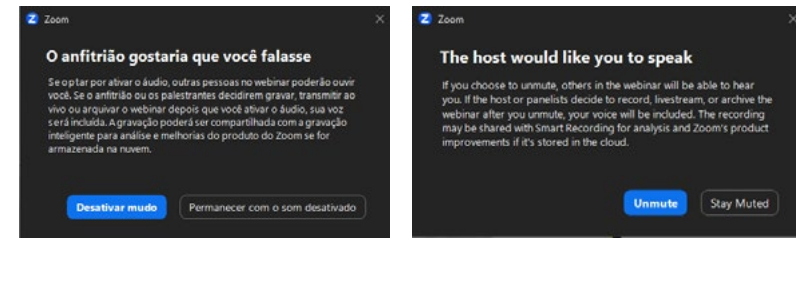

Abaixar mão / Lower hand Ao terminar de falar, clique em

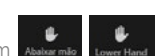

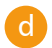

**d** Mostrar legendas / Show captions<br>d Utilize a legenda automática habilitando a opção Mostrar legendas / Show captions.

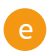

#### Interpretação / Interpretation

Acesse o modo liguagem de sinais, habilitando a opção em Interpretação / Interpretation.

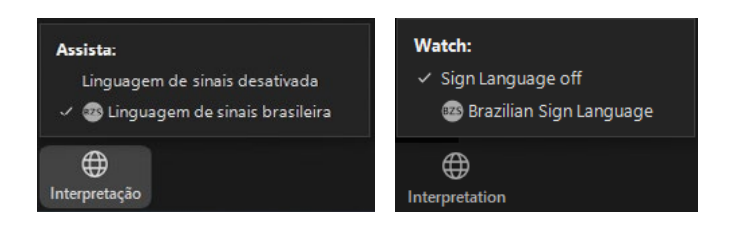

Uma nova janela se abrirá com o vídeo do(a) intérprete.

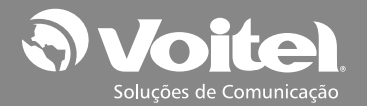

Entre em Contato: 11 3067.2820 ou 4003.1858

voitel.com.br